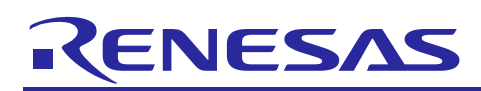

# **RX Family**

R01AN2839EJ0100 Rev.1.00 June 16, 2015

## Sample programs to use SRC FIT module for sampling rate conversion Using Firmware Integration Technology Modules

## **Introduction**

This is document provided with two sets of sample program to show sampling rate conversion using SRC FIT module with Sampling Rate Converter (SRC) peripheral. Those are provided as e2studio C projects consisted of all needed software components. Those project shows how sampling rate conversion operation practically works on Renesas evaluation board.

In this document, firstly overview of sample program and secondly how to use the samples on e2studio are shown.

## **Target Device**

• RX64M Group

## **Contents**

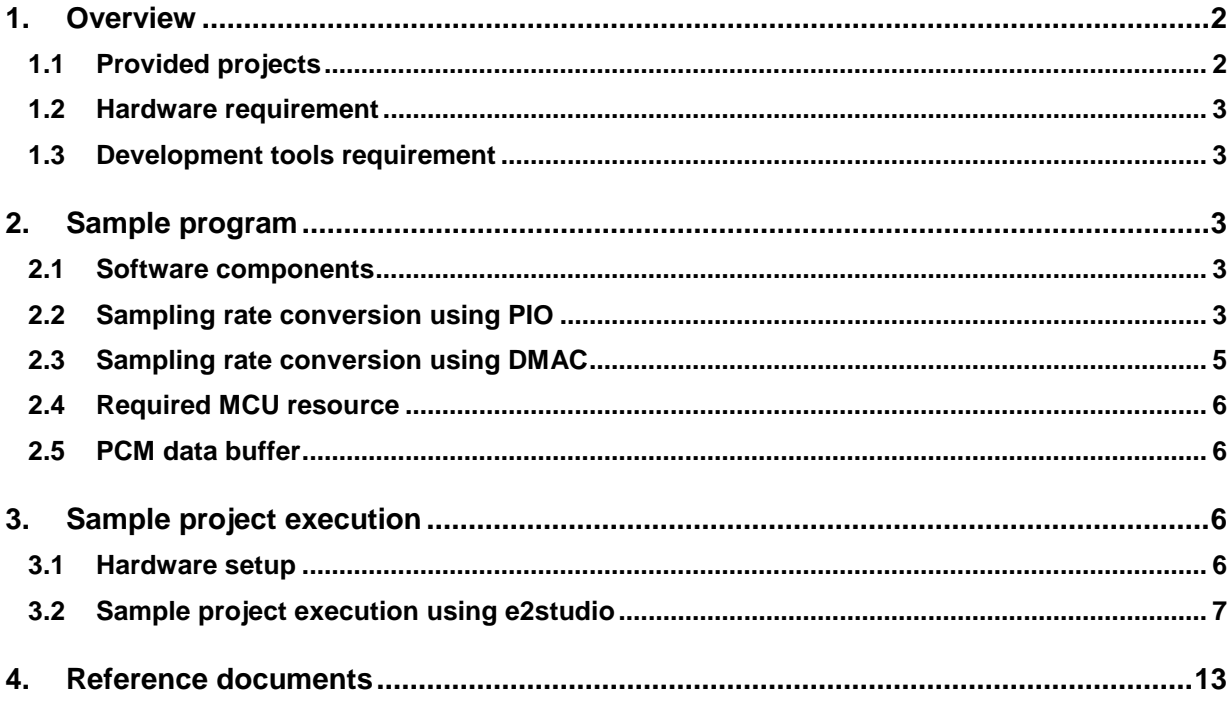

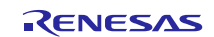

## <span id="page-1-0"></span>**1. Overview**

The two sets of sample project provided with this document are made to show typical sampling rate conversion operations using SRC FIT module. The both projects change sampling rate from 8kHz to 44.1kHz. The difference between them is PCM data transfer from/to SRC peripheral. The one sample is using programmed input /output (PIO), the other one is using DMAC.

#### **PCM data format**

The input and output PCM data format is shown as follows.

- Input PCM data : 16 bit stereo, sampling frequency: 8kHz
- Output PCM data : 16 bit stereo, sampling frequency: 44.1kHz

#### **Test wave**

The test wave is contained in the both projects.

• Fs: 8kHz, Left channel: full scale, 500Hz sine wave, Right channel: full scale, 250Hz sine wave

## <span id="page-1-1"></span>**1.1 Provided projects**

This document and two sets of sample project are contained in the r01an2839ej0100\_src\_rx.zip file. Following is folder structure after decompress it.

 $r01an2839ej****$ \_src\_rx +  $r01an2839ej****$ \_rx.pdf | \ ---workspace rx64m\_example\_src.zip rx64m\_example\_src\_dma.zip

Those two .zip files are archived C project files of e2studio. Sampling rate conversion operation types and the corresponding C project archive files are shown in [Table 1-1](#page-1-2). Choose one among them, import and execute it on e2studio. Each projects' operation and audio signal flow by operation types are shown in [Table 1-2](#page-1-3).

#### **Table 1-1 Operation type and corresponding C project file**

<span id="page-1-2"></span>

| <b>Operation type</b>              | C project file            |
|------------------------------------|---------------------------|
| Sampling rate conversion with PIO  | rx64m example src.zip     |
| Sampling rate conversion with DMAC | rx64m example src dma.zip |

**Table 1-2 Signal flow by operation types**

<span id="page-1-3"></span>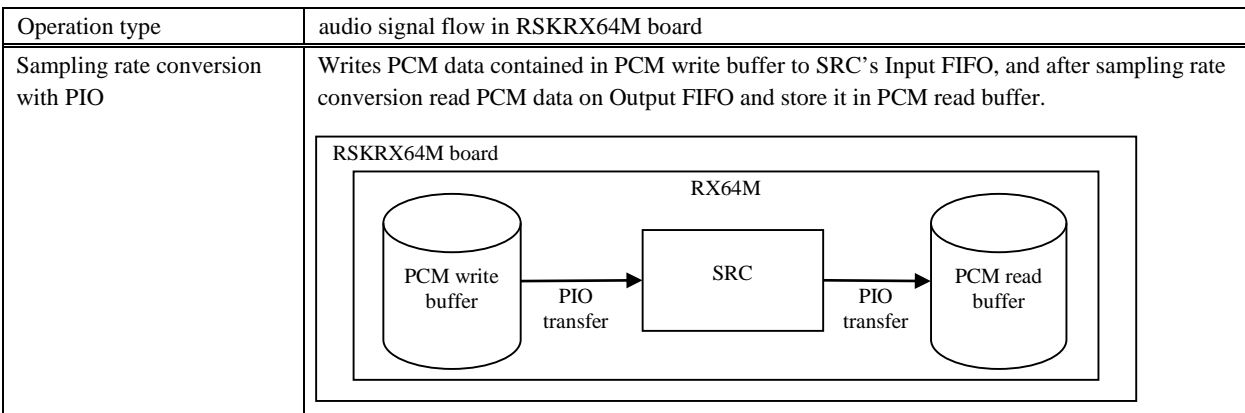

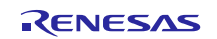

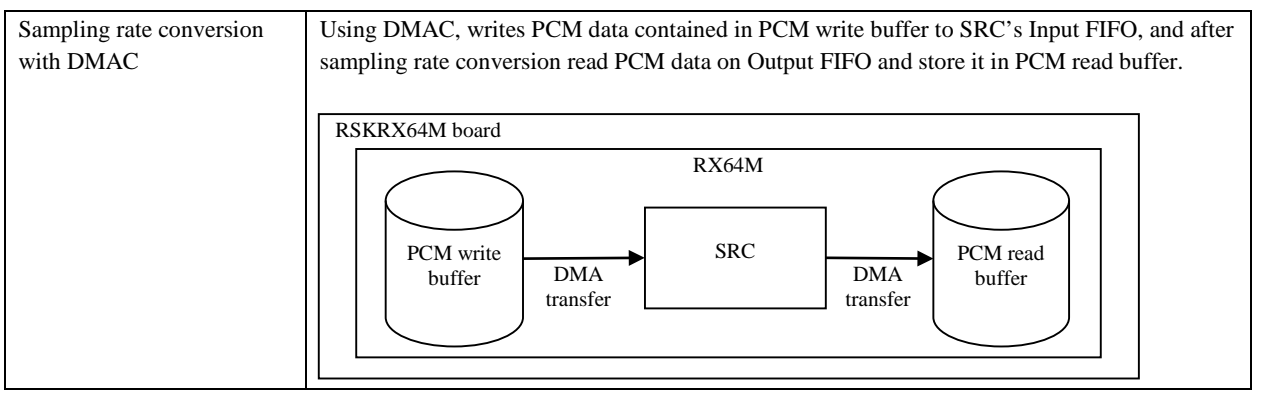

## <span id="page-2-0"></span>**1.2 Hardware requirement**

It shows signal connection between the RSKRX64M CPU board and external components. Refer to the document "RX64M Group Renesas Starter Kit+ User's Manual For e2 studio" and compose the target system.

#### **Components of target system**

• Target board : RSKRX64M CPU board

It is provided with Renesas Starter Kit+ for RX64M (RSK+RX64M). Product No: R0K50564MC010BR

• Target MCU : RX64M (R5F564MLCDFC)

## <span id="page-2-1"></span>**1.3 Development tools requirement**

- e2studio integrated development environment, version 3.1.2.10, from Renesas Electronics
- RX Family C/C++ compiler package, version 2.02.00, from Renesas Electronics
- E1 emulator from Renesas Electronics

## <span id="page-2-2"></span>**2. Sample program**

## <span id="page-2-3"></span>**2.1 Software components**

The sample programs consist of several software components as shown in [Table 2-1](#page-2-5). The main() executes system configuration and sampling rate conversion operation. It controls MCU peripherals indirectly using FIT modules. So look the source file with main() to understand sampling rate conversion operation using FIT modules' APIs. For detailed information about FIT modules, refer to corresponding application notes. (see [4. Reference Documents\)](#page-12-0)

<span id="page-2-5"></span>

| Operation type                     | Source file with main()       | FIT modules                |
|------------------------------------|-------------------------------|----------------------------|
| sampling rate conversion with PIO  | r_main_src.c $(Rev.1.00)$     | BSP FIT Module (Rev.2.80)  |
|                                    |                               | SRC FIT Module (Rev.1.11)  |
| Sampling rate conversion with DMAC | r_main_src_dma.c $(Rev.1.00)$ | BSP FIT Module (Rev.2.80)  |
|                                    |                               | SRC FIT Module (Rev.1.11)  |
|                                    |                               | DMAC FIT Module (Rev.1.02) |

**Table 2-1 Software components by operation type**

The both samples include PCM data table file "r\_test\_wave.h".

## <span id="page-2-4"></span>**2.2 Sampling rate conversion using PIO**

[Figure 2-1](#page-3-0) shows main elements for sampling rate conversion operation using PIO. As shown in it, there is just a main routine, no other routine like interrupt service. The main() executes system configuration and sampling rate conversion operation. It is a simple polling system accompanying with SRC peripheral's behavior.

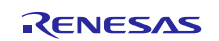

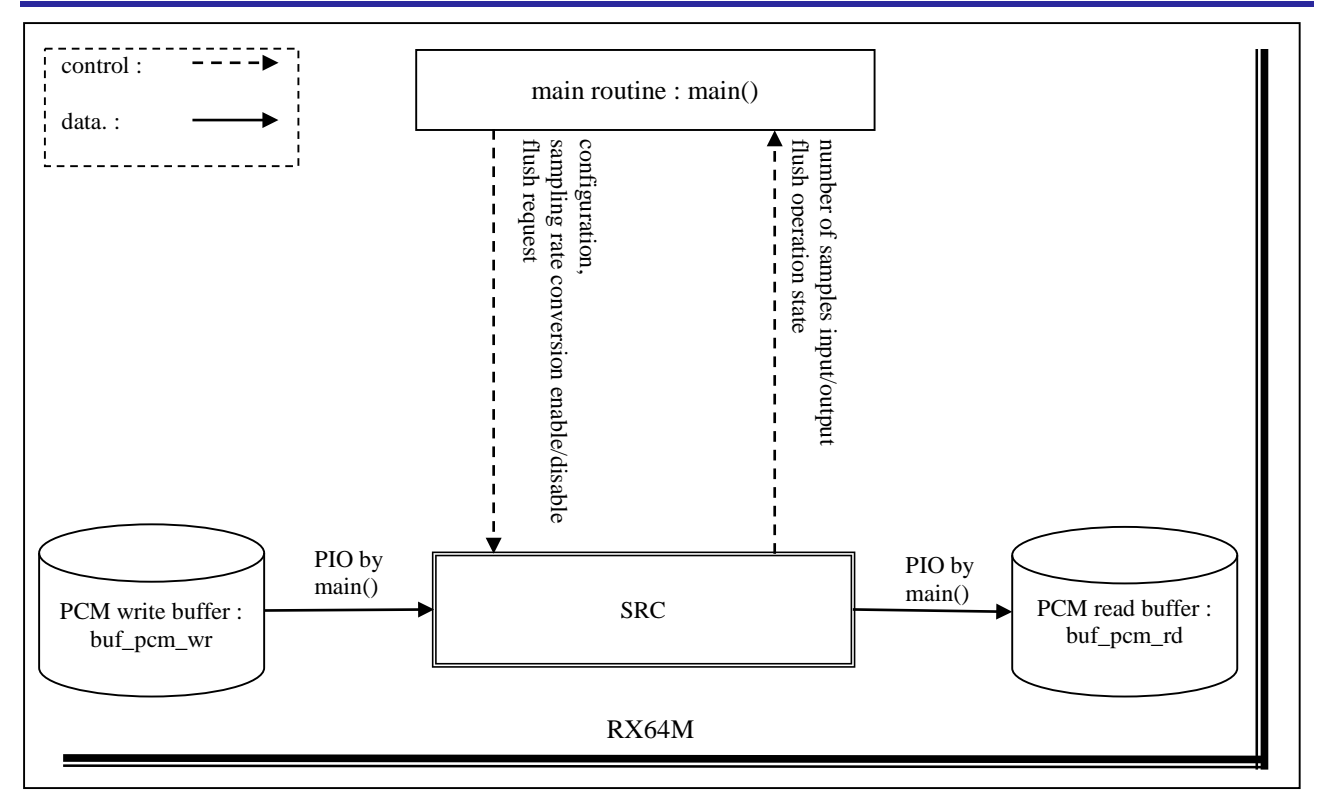

**Figure 2-1 Sampling rate conversion operation**

<span id="page-3-0"></span>Refer to [Figure 2-1](#page-3-0), operating steps for sampling rate conversion using PIO are described as follows.

- 1) Peripheral setting
	- main() configures SRC using SRC FIT module APIs.
- <span id="page-3-1"></span>2) PCM write and read buffer information setting main() sets PCM read and write buffer information. The information consists of the start address and the number of samples of PCM buffer. It is a unit of transfer, used for PCM data write and read operation described below.
- 3) Sample rate conversion start main() specifies input and output sampling rate and enables SRC to start sampling rate conversion.

#### 4) Sample rate conversion

main() executes following a) and c) repeatedly and asynchronously during sampling rate conversion.

- a) main() writes PCM data before conversion to SRC's Input FIFO.
- b) SRC starts conversion and output PCM data after conversion on its Output FIFO.
- c) main() reads the PCM data after conversion from the Output FIFO.

#### **PCM data write operation**

The above process a) is data transfer from the PCM write buffer to SRC's Input FIFO using R\_SRC\_Write(). The address of buffer and the number of samples are specified at the step [2\).](#page-3-1) main() updates them every time after R\_SRC\_Write() call using its return value. The return value shows the number of samples successfully transferred.

#### **PCM data read operation**

The above process c) is data transfer from SRC's Output FIFO to the PCM read buffer using R\_SRC\_Read(). The address of buffer and the number of samples are specified at the step [2\).](#page-3-1) main() updates them every time after R\_SRC\_Read() call. The return value shows the number of samples successfully transferred.

5) Finish conversion

When the specified number of samples (one block of PCM write buffer) is input, main() stops the process a), main() calls R\_SRC\_Stop() to request SRC to flush processing to finish conversion. Then main() continues the process b) until all PCM data after conversion is read and R\_SRC\_Read()'s return value shows the end of flush processing. Then all PCM data after sampling rate conversion is stored.

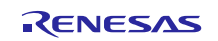

## <span id="page-4-0"></span>**2.3 Sampling rate conversion using DMAC**

[Figure 2-2](#page-4-1) shows main elements for sampling rate conversion operation using DMAC. As shown in it, there is just a main routine, no other routine like interrupt service. The main() executes system configuration and sampling rate conversion operation. It is a simple polling system accompanying with SRC's behavior.

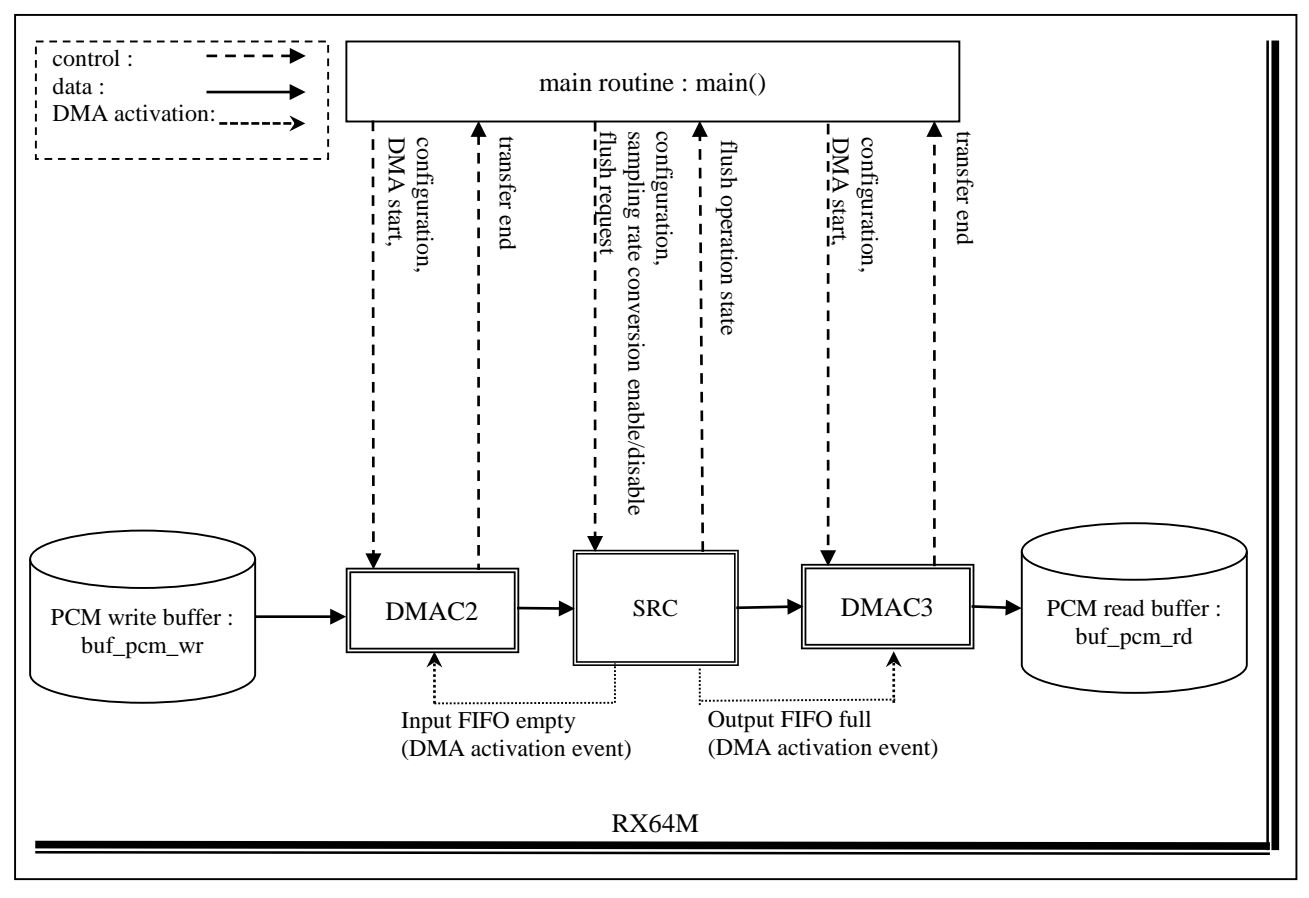

**Figure 2-2 Sampling rate conversion operation using DMAC**

<span id="page-4-1"></span>Refer to [Figure 2-2](#page-4-1), operating steps for sampling rate conversion using DMAC are described as follows.

1) Peripheral setting

main() configures DMAC and SRC using DMAC and SSI FIT modules.

- <span id="page-4-2"></span>2) DMAC transfer information setting main() configures DMAC2 and DMAC3 for PCM data transfer using DMAC FIT module's APIs. The unit of transfer is a block of PCM buffer so main() sets the start address and the number of samples of PCM write and read buffer. And main() enables DMAC2 and 3 transfers at this step.
- 3) Sample rate conversion start main() specifies input and output sampling rate and enables SRC to start sampling rate conversion.
- 4) Sample rate conversion

DMAC2 and DMAC3 start transfer activated by events occurred from SRC. Input FIFO empty event activates DMAC2 and Output FIFO full event activates DMAC3. The DMA transfers occur repeatedly and asynchronously during sampling rate conversion with occurrence of the events.

- a) DMAC2 transfers PCM data before conversion to SRC's Input FIFO.
- b) SRC starts conversion and output PCM data after conversion on its Output FIFO.
- c) DMAC3 transfers PCM data after conversion from SRC's Output FIFO.

#### **PCM data write transfer by DMAC2**

The above a) is data transfer from the PCM write buffer to SRC's Input FIFO using DMAC2. The address of buffer and the number of samples are specified at the step [2\).](#page-4-2) When all PCM data is transferred, main() configures DMAC2 for the next transfer and enables it.

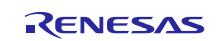

#### **PCM data read transfer by DMAC3**

The above b) is data transfer from SRC's Output FIFO to the PCM read buffer using DMAC3. The address of buffer and the number of samples are specified at the step [2\).](#page-4-2) When all PCM data is transferred, main() configures DMAC3 for the next transfer and enables it.

5) Finish conversion

When specified times of PCM write transfer by DMAC2 is completed (two units of DMA transfer in this sample program), main() stops the process a) and main() calls R\_SRC\_Stop() to request SRC to flush processing to finish conversion. Then main() continues the process b) until all PCM data after conversion is read. main() uses R\_SRC\_CheckFlush() to check the end of sampling rate conversion. When it shows Conversion End, main() stops DMAC3 transfer forcefully. Then all PCM data after sampling rate conversion is stored.

## <span id="page-5-0"></span>**2.4 Required MCU resource**

[Table 2-2](#page-5-4) shows MCU resources used for two sample programs.

<span id="page-5-4"></span>

|                                    | MCU resources by sample programs  |                                                                           |  |
|------------------------------------|-----------------------------------|---------------------------------------------------------------------------|--|
|                                    | sampling rate conversion with PIO | Sampling rate conversion with DMAC                                        |  |
| <b>SRC</b>                         | <b>SRC</b>                        | <b>SRC</b>                                                                |  |
| <b>DMA</b><br>activation<br>source |                                   | SRC's Input FIFO empty (for DMAC2),<br>SRC's Output FIFO full (for DMAC3) |  |
| <b>DMAC</b>                        |                                   | DMAC2, DMAC3                                                              |  |

**Table 2-2 Required MCU resource**

## <span id="page-5-1"></span>**2.5 PCM data buffer**

PCM write buffer and PCM read buffer shown in [Figure 2-1](#page-3-0) and [Figure 2-2](#page-4-1) are containers for PCM data before and after sampling rate conversion. The buffers are uint16\_t type of two-dimensional array. The array row shows buffer's number of blocks and the array column shows the number of samples per block. [Table 2-3](#page-5-5) shows the summary of PCM buffer size by conversion operation types.

- The number of blocks: see [Table 2-3](#page-5-5).
- The number of samples per block: 1024 x2.
- PCM data storing order: Left channel, Right channel, Left channel, Right channel,

**Table 2-3 PCM data buffer size**

<span id="page-5-5"></span>

|                  |               | sampling rate conversion with PIO | Sampling rate conversion with DMAC |
|------------------|---------------|-----------------------------------|------------------------------------|
| PCM write buffer | blocks        |                                   |                                    |
|                  | samples/block | $1024 \text{ x}2$                 | $1024 \text{ x}2$                  |
| PCM read buffer  | blocks        |                                   | 12                                 |
|                  | samples/block | $1024 \text{ x}2$                 | $1024 \text{ x}2$                  |

## <span id="page-5-2"></span>**3. Sample project execution**

## <span id="page-5-3"></span>**3.1 Hardware setup**

Figure 3-1 shows operating environment. Refer to it, setup the environment keeping connecting order shown as follows.

- 1. Connect the E1 emulator to the RSKRX64M board of the target system with the user cable.
- 2. Connect the E1 emulator to the host PC with the USB cable.

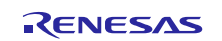

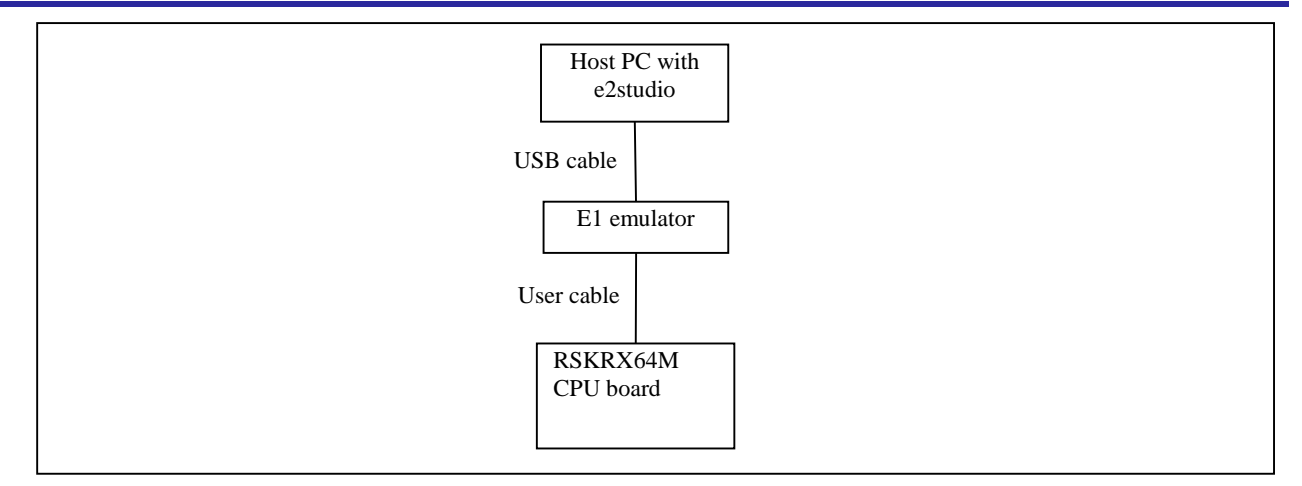

**Figure 3-1 Operating environment**

## <span id="page-6-0"></span>**3.2 Sample project execution using e2studio**

## **3.2.1 Import sample project to e2stusio**

In this part, the instruction to import the project "rx64m\_example\_src" is shown as an example.

- 1) Start e2studio
- 2) Workspace Launcher is displayed, Specify the folder to store the project (e.g. C:\workspace) in this dialog and click OK.

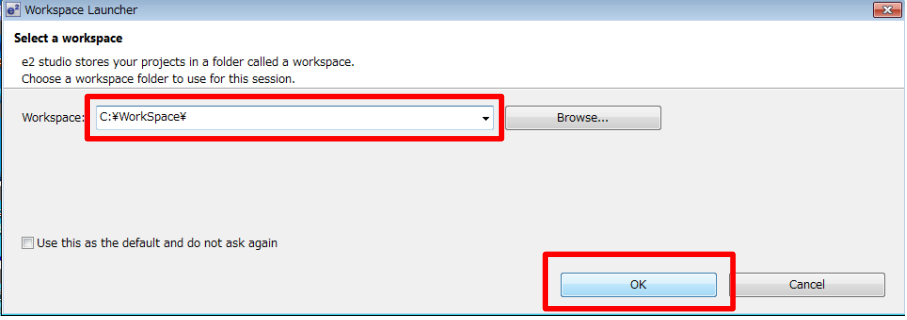

3) Click Cancel if Toolchain Registry is displayed.

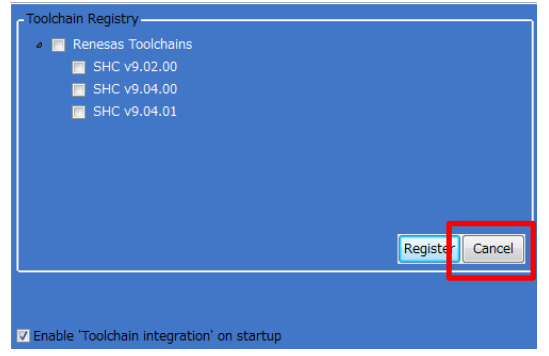

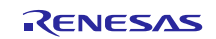

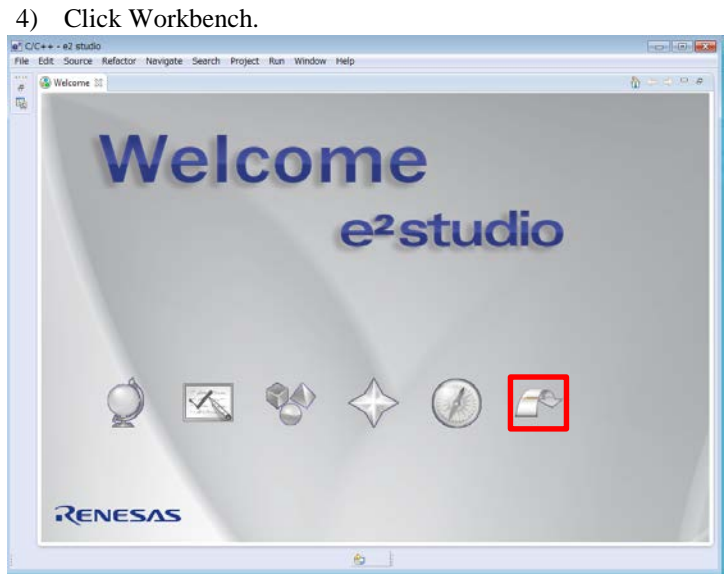

5) Select [File] and [Import…]

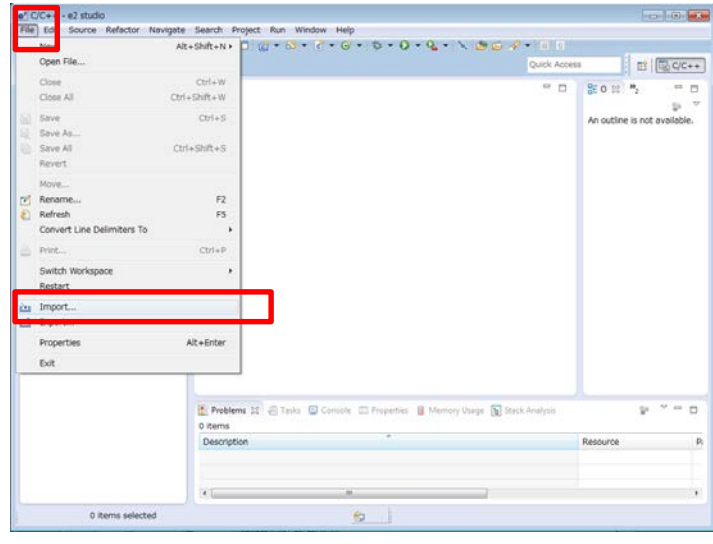

6) Select [General], [Existing Projects into Workspace] and click [Next >]

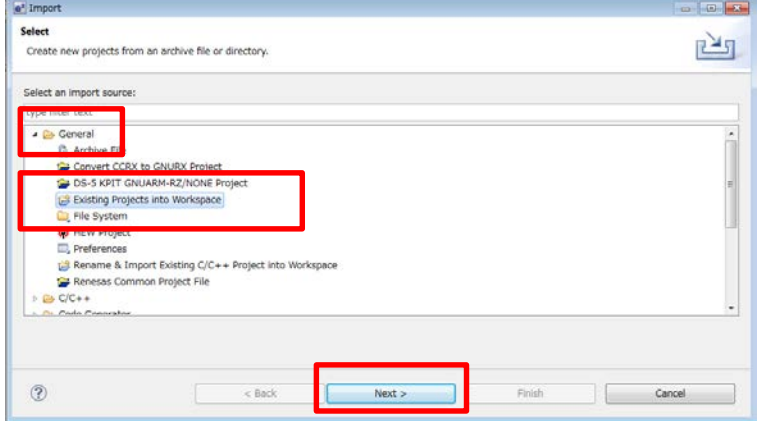

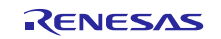

7) Select [Select archive file], specify the archive file "rx64m\_example\_src.zip", check "rx64m\_example\_src (rx64m\_example\_src) and click [Finish].

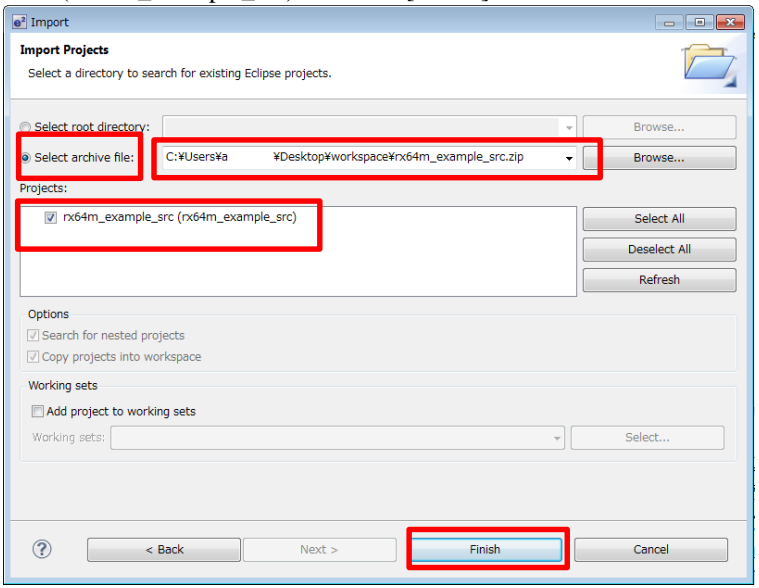

8) The project "rx64m\_example\_src" is imported and displayed on Project Explorer pane.

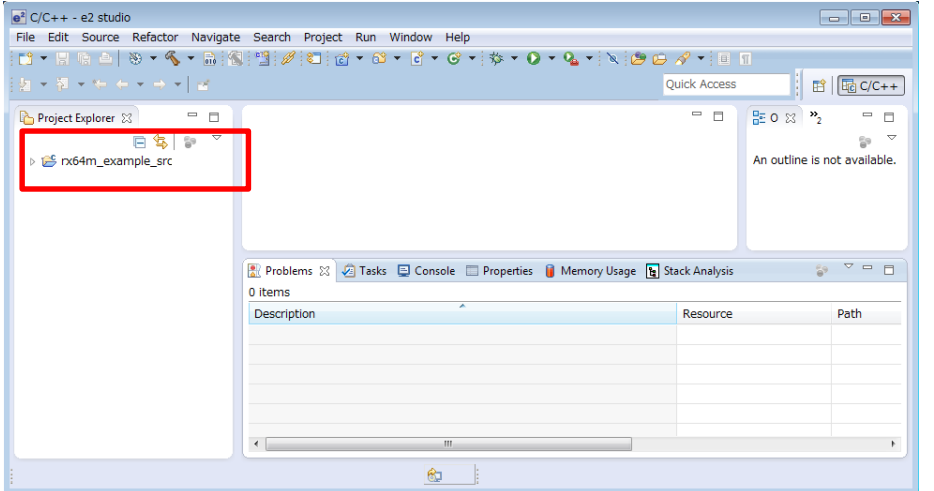

#### **3.2.2 Build the sample project**

In this part, the instruction to build the project "rx64m\_example\_src" is shown as an example.

1) Click rx64m\_example\_src [HardwareDebug].

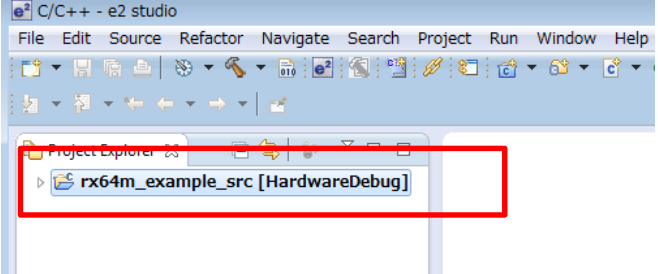

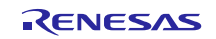

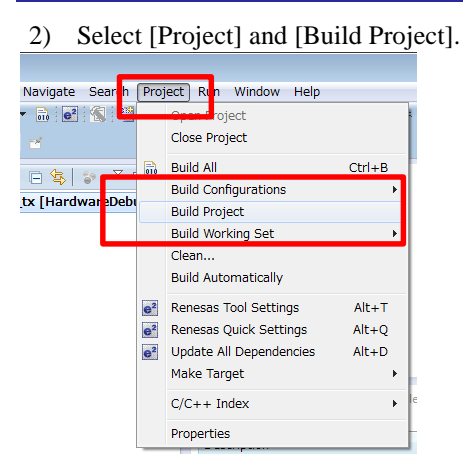

3) After build, 'Build complete' message is shown on the console.

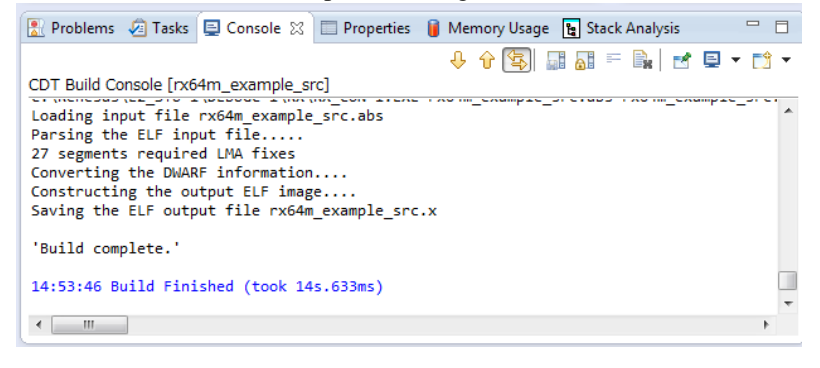

#### **3.2.3 Connect to the target system, download and execute project**

In this part, the instruction to connect e2studio with target system, download the road module and execute the "rx64m\_example\_src" are shown.

1) Select [Run] and [Debug Configurations…].

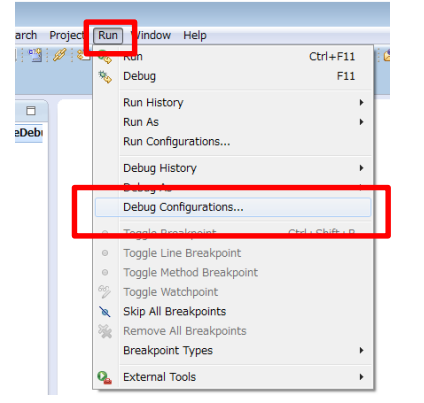

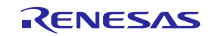

2) Click "Renesas GDB Hardware Debugging", select "rx64m\_example\_src HardwareDebugging" and click [Debug].

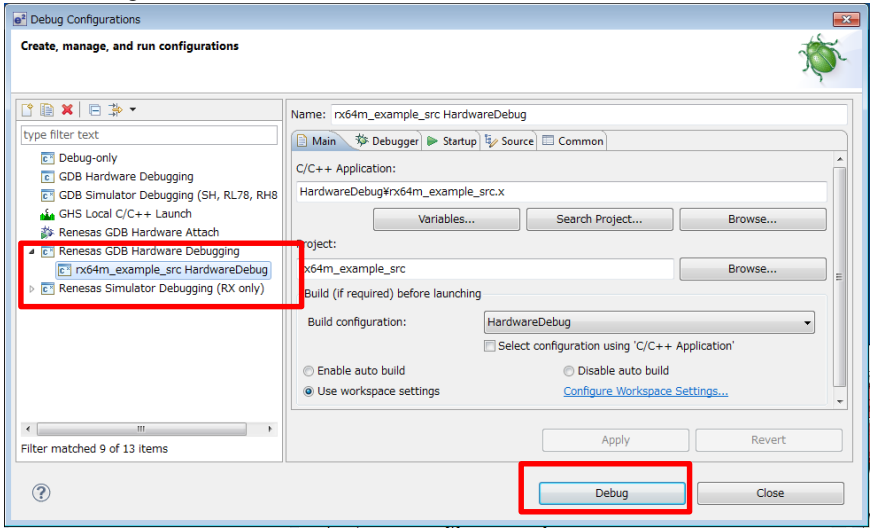

#### 3) Confirmation Perspective Switch is displayed, click [Yes].

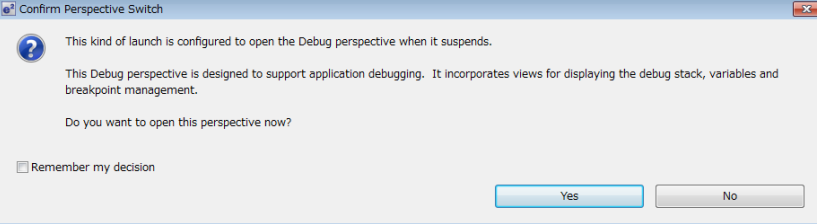

4) Perspective is switched to Debug perspective.

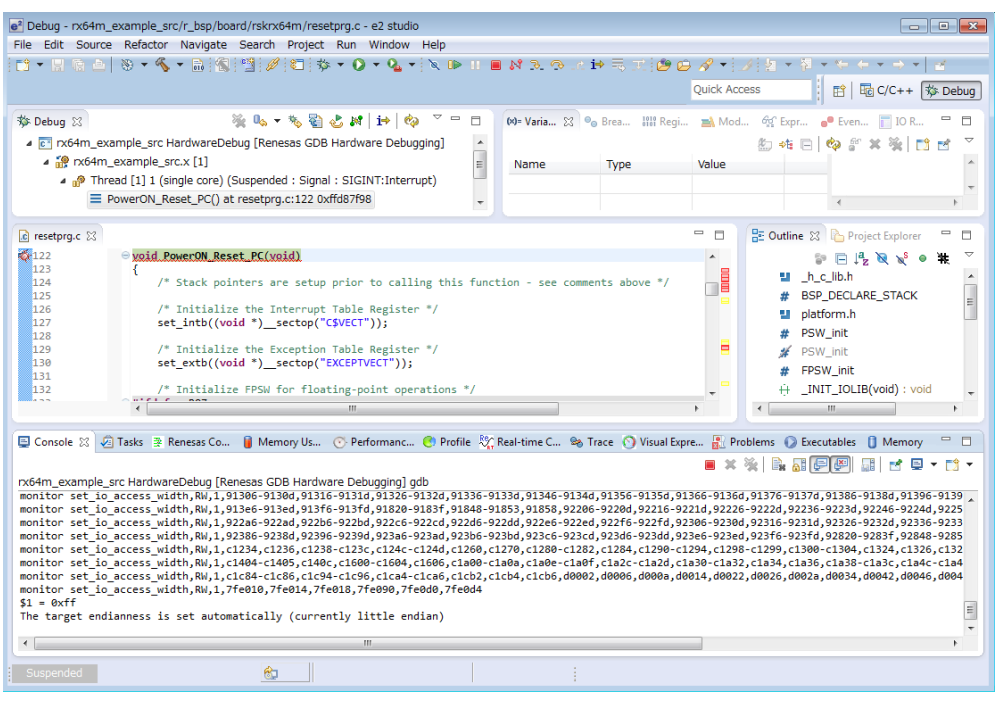

![](_page_10_Picture_8.jpeg)

![](_page_11_Picture_78.jpeg)

6) As stopping at the first line of main(), click Resume icon again. The sample program execution is restarted. Sampling rate conversion operation is started and PCM data after conversion is stored in PCM read buffer.

![](_page_11_Picture_79.jpeg)

7) PCM data before/after conversion is stored on PCM write/read buffer. Using Waveform display of Memory view, users can see the wave forms of PCM data before/after conversion. Click + to add "buf\_pcm\_wr"/"buf\_pcm\_rd", Select Waveform and click Add Rendering to open the Waveform display.

![](_page_11_Picture_80.jpeg)

Waveform Properties setting is shown as follow.

![](_page_11_Picture_81.jpeg)

![](_page_11_Picture_9.jpeg)

![](_page_12_Figure_1.jpeg)

Waveform before/after sampling rate conversion is shown as follows.

## <span id="page-12-0"></span>**4. Reference documents**

Firmware Integration Technology application note

 RX Family Board Support Package Module Using Firmware Integration Technology (R01AN1685EU) RX Family SRC Module using Firmware Integration Technology (R01AN2090EJ) RX Family DMA Controller DMACA Control Module Using Firmware Integration Technology (R01AN2063EJ) The latest version can be downloaded from the Renesas Electronics website.

Renesas Starter Kit+ for RX64M User's Manual

RX64M Group Renesas Starter Kit+ User's Manual For e2 studio Rev.1.00 (R20UT2593EG) The latest version can be downloaded from the Renesas Electronics website.

User's Manual: Hardware

RX64M Group User's Manual: Hardware Rev.1.00 (R01UH0377EJ) The latest version can be downloaded from the Renesas Electronics website.

Technical Update/Technical News

The latest information can be downloaded from the Renesas Electronics website.

![](_page_12_Picture_13.jpeg)

## **Website and Support**

Renesas Electronics Website <http://www.renesas.com/>

#### Inquiries

<http://www.renesas.com/contact/>

All trademarks and registered trademarks are the property of their respective owners.

![](_page_13_Picture_7.jpeg)

## **Revision History**

![](_page_14_Picture_28.jpeg)

#### **General Precautions in the Handling of Microprocessing Unit and Microcontroller Unit Products**

The following usage notes are applicable to all Microprocessing unit and Microcontroller unit products from Renesas. For detailed usage notes on the products covered by this document, refer to the relevant sections of the document as well as any technical updates that have been issued for the products.

#### 1. Handling of Unused Pins

Handle unused pins in accordance with the directions given under Handling of Unused Pins in the manual.

- The input pins of CMOS products are generally in the high-impedance state. In operation with an unused pin in the open-circuit state, extra electromagnetic noise is induced in the vicinity of LSI, an associated shoot-through current flows internally, and malfunctions occur due to the false recognition of the pin state as an input signal become possible. Unused pins should be handled as described under Handling of Unused Pins in the manual.
- 2. Processing at Power-on

The state of the product is undefined at the moment when power is supplied.

 The states of internal circuits in the LSI are indeterminate and the states of register settings and pins are undefined at the moment when power is supplied.

In a finished product where the reset signal is applied to the external reset pin, the states of pins are not guaranteed from the moment when power is supplied until the reset process is completed.

In a similar way, the states of pins in a product that is reset by an on-chip power-on reset function are not guaranteed from the moment when power is supplied until the power reaches the level at which resetting has been specified.

3. Prohibition of Access to Reserved Addresses

Access to reserved addresses is prohibited.

- The reserved addresses are provided for the possible future expansion of functions. Do not access these addresses; the correct operation of LSI is not guaranteed if they are accessed.
- 4. Clock Signals

After applying a reset, only release the reset line after the operating clock signal has become stable. When switching the clock signal during program execution, wait until the target clock signal has stabilized.

- When the clock signal is generated with an external resonator (or from an external oscillator) during a reset, ensure that the reset line is only released after full stabilization of the clock signal. Moreover, when switching to a clock signal produced with an external resonator (or by an external oscillator) while program execution is in progress, wait until the target clock signal is stable.
- 5. Differences between Products

Before changing from one product to another, i.e. to a product with a different part number, confirm that the change will not lead to problems.

 The characteristics of Microprocessing unit or Microcontroller unit products in the same group but having a different part number may differ in terms of the internal memory capacity, layout pattern, and other factors, which can affect the ranges of electrical characteristics, such as characteristic values, operating margins, immunity to noise, and amount of radiated noise. When changing to a product with a different part number, implement a system-evaluation test for the given product.

#### **Notice**

- 1. Descriptions of circuits, software and other related information in this document are provided only to illustrate the operation of semiconductor products and application examples. You are fully responsible for the incorporation of these circuits, software, and information in the design of your equipment. Renesas Electronics assumes no responsibility for any losses incurred by you or third parties arising from the use of these circuits, software, or information.
- 2. Renesas Electronics has used reasonable care in preparing the information included in this document, but Renesas Electronics does not warrant that such information is error free. Renesas Electronics assumes no liability whatsoever for any damages incurred by you resulting from errors in or omissions from the information included herein
- 3. Renesas Electronics does not assume any liability for infringement of patents, copyrights, or other intellectual property rights of third parties by or arising from the use of Renesas Electronics products or technical information described in this document. No license, express, implied or otherwise, is granted hereby under any patents, copyrights or other intellectual property rights of Renesas Electronics or others.
- 4. You should not alter, modify, copy, or otherwise misappropriate any Renesas Electronics product, whether in whole or in part. Renesas Electronics assumes no responsibility for any losses incurred by you or third parties arising from such alteration, modification, copy or otherwise misappropriation of Renesas Electronics product.
- 5. Renesas Electronics products are classified according to the following two quality grades: "Standard" and "High Quality". The recommended applications for each Renesas Electronics product depends on the product's quality grade, as indicated below.

"Standard": Computers; office equipment; communications equipment; test and measurement equipment; audio and visual equipment; home electronic appliances; machine tools; personal electronic equipment; and industrial robots etc.

"High Quality": Transportation equipment (automobiles, trains, ships, etc.); traffic control systems; anti-disaster systems; anti-crime systems; and safety equipment etc.

Renesas Electronics products are neither intended nor authorized for use in products or systems that may pose a direct threat to human life or bodily injury (artificial life support devices or systems, surgical implantations etc.), or may cause serious property damages (nuclear reactor control systems, military equipment etc.). You must check the quality grade of each Renesas Electronics product before using it in a particular application. You may not use any Renesas Electronics product for any application for which it is not intended. Renesas Electronics shall not be in any way liable for any damages or losses incurred by you or third parties arising from the use of any Renesas Electronics product for which the product is not intended by Renesas Electronics.

- 6. You should use the Renesas Electronics products described in this document within the range specified by Renesas Electronics, especially with respect to the maximum rating, operating supply voltage range, movement power voltage range, heat radiation characteristics, installation and other product characteristics. Renesas Electronics shall have no liability for malfunctions or damages arising out of the use of Renesas Electronics products beyond such specified ranges.
- Although Renesas Electronics endeavors to improve the quality and reliability of its products, semiconductor products, have specific characteristics such as the occurrence of failure at a certain rate and and rate and and malfunctions under certain use conditions. Further, Renesas Electronics products are not subject to radiation resistance design. Please be sure to implement safety measures to guard them against the possibility of physical injury, and injury or damage caused by fire in the event of the failure of a Renesas Electronics product, such as safety design for hardware and software including but not limited to redundancy, fire control and malfunction prevention, appropriate treatment for aging degradation or any other appropriate measures. Because the evaluation of microcomputer software alone is very difficult, please evaluate the safety of the final products or systems manufactured by you.
- 8. Please contact a Renesas Electronics sales office for details as to environmental matters such as the environmental compatibility of each Renesas Electronics product. Please use Renesas Electronics ducts in compliance with all applicable laws and regulations that regulate the inclusion or use of controlled substances, including without limitation, the EU RoHS Directive. Renesas Electronics assum no liability for damages or losses occurring as a result of your noncompliance with applicable laws and regulations.
- 9. Renesas Electronics products and technology may not be used for or incorporated into any products or systems whose manufacture, use, or sale is prohibited under any applicable domestic or foreign laws or regulations. You should not use Renesas Electronics products or technology described in this document for any purpose relating to military applications or use by the military, including but not limited to the development of weapons of mass destruction. When exporting the Renesas Electronics products or technology described in this document, you should comply with the applicable export control laws and regulations and follow the procedures required by such laws and regulations.
- 10. It is the responsibility of the buyer or distributor of Renesas Electronics products, who distributes, disposes of, or otherwise places the product with a third party, to notify such third party in advance of the contents and conditions set forth in this document, Renesas Electronics assumes no responsibility for any losses incurred by you or third parties as a result of unauthorized use of Renesas Electronics products.
- 11. This document may not be reproduced or duplicated in any form, in whole or in part, without prior written consent of Renesas Electronics.
- 12. Please contact a Renesas Electronics sales office if you have any questions regarding the information contained in this document or Renesas Electronics products, or if you have any other inquiries
- (Note 1) "Renesas Electronics" as used in this document means Renesas Electronics Corporation and also includes its majority-owned subsidiaries.
- (Note 2) "Renesas Electronics product(s)" means any product developed or manufactured by or for Renesas Electronics.

# RENESAS

#### **SALES OFFICES**

![](_page_16_Picture_20.jpeg)

**Renesas Electronics Corporation** 

http://www.renesas.com

Refer to "http://www.renesas.com/" for the latest and detailed information. **Renesas Electronics America Inc.**<br>2801 Scott Boulevard Santa Clara, CA 95050-2549, U.S.A.<br>Tel: +1-408-588-6000, Fax: +1-408-588-6130 **Renesas Electronics Canada Limited**<br>9251 Yonge Street, Suite 8309 Richmond Hill, Ontario Canada L4C 9T3<br>Tel: +1-905-237-2004 **Renesas Electronics Europe Limited**<br>Dukes Meadow, Millboard Road, Bourne End, Buckinghamshire, SL8 5FH, U.K<br>Tel: +44-1628-585-100, Fax: +44-1628-585-900 **Renesas Electronics Europe GmbH**<br>Arcadiastrasse 10, 40472 Düsseldorf, Germany<br>Tel: +49-211-6503-0, Fax: +49-211-6503-1327 **Renesas Electronics (China) Co., Ltd.**<br>Room 1709, Quantum Plaza, No.27 ZhiChunLu Haidian District, Beijing 100191, P.R.China<br>Tel: +86-10-8235-1155, Fax: +86-10-8235-7679 **Renesas Electronics (Shanghai) Co., Ltd.**<br>Unit 301, Tower A, Central Towers, 555 Langao Road, Putuo District, Shanghai, P. R. China 200333<br>Tel: +86-21-2226-0888, Fax: +86-21-2226-0999 **Renesas Electronics Hong Kong Limited**<br>Unit 1601-1611, 16/F., Tower 2, Grand Century Place, 193 Prince Edward Road West, Mongkok, Kowloon, Hong Kong<br>Tel: +852-2265-6688, Fax: +852 2886-9022 **Renesas Electronics Taiwan Co., Ltd.** 13F, No. 363, Fu Shing North Road, Taipei 10543, Taiwan Tel: +886-2-8175-9600, Fax: +886 2-8175-9670 **Renesas Electronics Singapore Pte. Ltd.**<br>80 Bendemeer Road, Unit #06-02 Hyflux Innovation Centre, Singapore 339949<br>Tel: +65-6213-0200, Fax: +65-6213-0300 **Renesas Electronics Malaysia Sdn.Bhd.** .<br><sub>U</sub>nit Trade Centre, No. 18, Jln Persiaran Barat, 46050 Petaling Jaya, Selangor Darul Ehsan, Malaysia Tel: +60-3-7955-9390, Fax: +60-3-7955-9510 **Renesas Electronics India Pvt. Ltd.** No.777C, 100 Feet Road, HALII Stage, Indiranagar, Bangalore, India Tel: +91-80-67208700, Fax: +91-80-67208777 **Renesas Electronics Korea Co., Ltd.**<br>12F., 234 Teheran-ro, Gangnam-Gu, Seoul, 135-080, Korea<br>Tel: +82-2-558-3737, Fax: +82-2-558-5141